# Microprocessors and Microcontrollers (EE-231)

Lab-1

#### Main Objectives

- Introduction to 8051 Microcontroller Development Boards.
- Introduction to KEIL μ vision 4
- Project Development in KEIL, and its hardware simulation on Boards

#### Easy 8051 Development Board

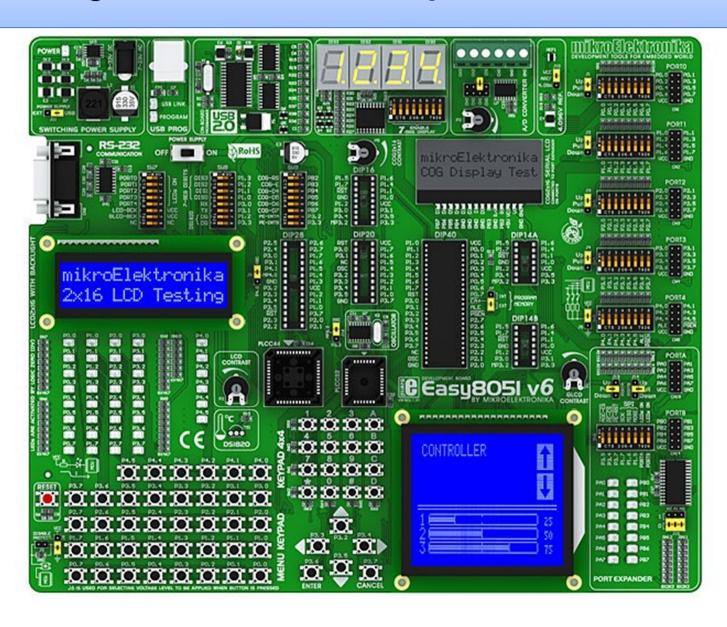

## Easy 8051 Development Board

• Easy8051 v6 development system supports a wide range of Atmel 8051 microcontrollers.

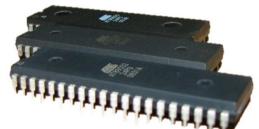

Very fast, on-board USB 2.0 programmer

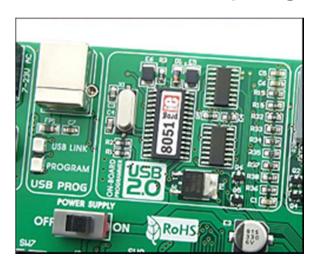

#### **On-Board Devices**

• RS-232 Serial Port

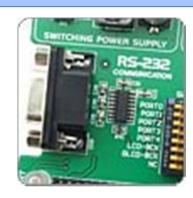

LEDs for each port

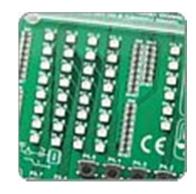

LCD Display

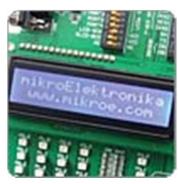

#### **On-Board Devices**

• Push Buttons

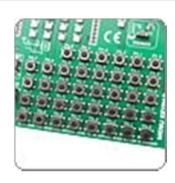

Seven Segment Display

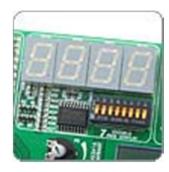

A/D Converter

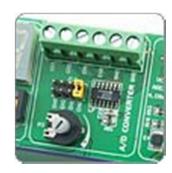

#### Microcontroller

- 40-pin IC AT89S8253 Comes with the board
- It has
- Flash (Kbytes): 12 Kbytes
- EEPROM (Bytes): 2048
- Max. Operating Frequency: 24
- Max I/O Pins:32
- SPI:1
- UART:1
- SRAM (Kbytes): 0.25
- Timers: 3

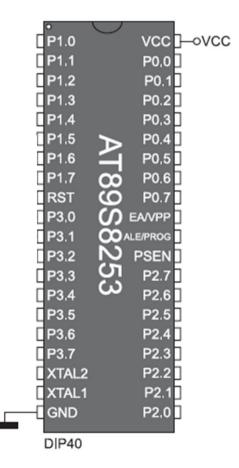

#### **KEIL U Vision**

- Before running the KEIL right click on its Icon and go to its properties.
- Go to Compatibility Tab.
- Then in 'Privilege Level' section check the box stating 'Run this program as an administrator'

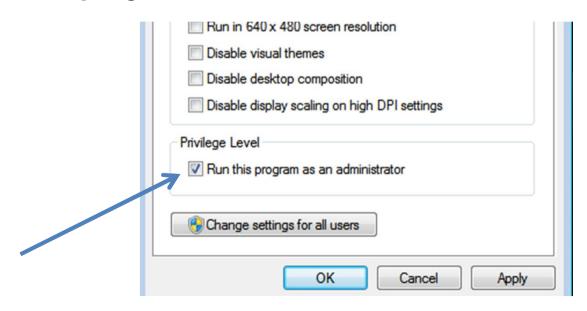

## **Creating New Project**

- Go to 'Project' then select 'Create new Project'.
- Now, create your project in a folder of your choice.

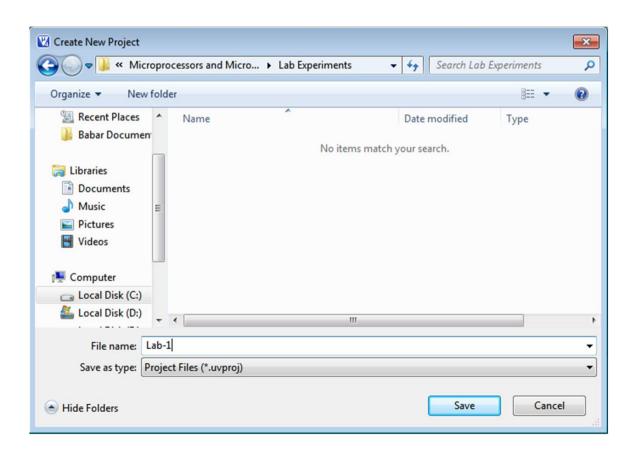

## **Creating New Project**

- Then choose your IC from the list by expanding the name of the IC manufacturer, which in our case is **Atmel**.
- Then pick the IC that you are going to use from the list of that manufacturer. We will pick AT89S8253

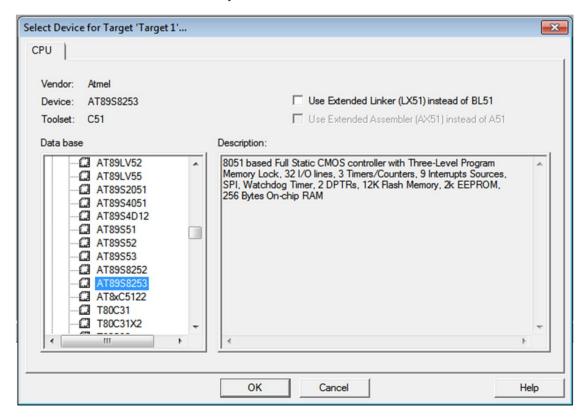

## **Creating New Project**

- Choose 'No' for a startup code option.
- Then Click 'File' and click 'new'. A window with the name text1 will appear. Go to 'File' again and Click 'Save' to save this file to the project folder created in the 1st first. Use the .c extension. [e.g. experiment.c]
- Then in project window, expand 'target1' and right-click on 'Source Group 1' and choose the file which was saved in last step.
- Now the file is added to your project and you can write your code in this file.

## Writing Code

```
🕶 🎊 🔒 🗟
                      Target 1
Project
                                  Experiment.c

☐ · 🛅 Target 1

                                     #include <reg51.h>
   - Source Group 1
                                 02
                                    void main (void)
      Experiment.c
                                 04
                                    while (1)
                                 06
                                    P1=0x55;
                                    P3=0xAA;
                                 09
                                 10
                                 11
```

## Compiling & Building Hex File

- Select 'Project' and Choose 'options for target 1'.
- Select the Tab 'Output'.
- Check 'Create Hex File'

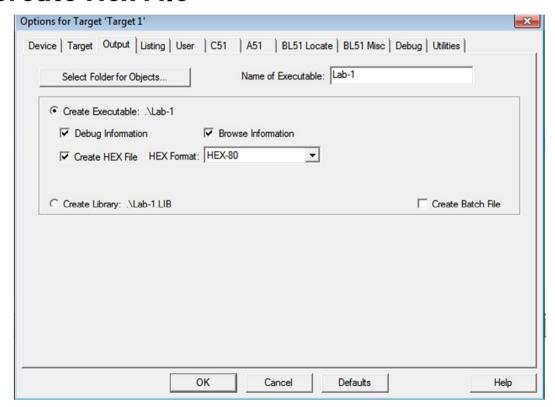

## Compiling & Building Hex File

Select 'Project' and Choose 'Rebuild all target Files'.

Or

Click on the toolbar click on button

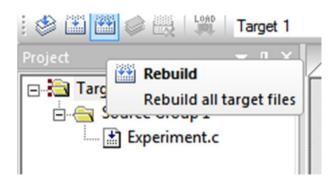

#### Debug

- Click 'Debug' and choose 'Start/Stop Debug Session' or use the debug toolbar button
- Then in 'Peripherals' choose relevant 'I/O- Ports' in our code those would be 'P1 & P3'
- Then select 'Run' button from the toolbar. Or Press F5

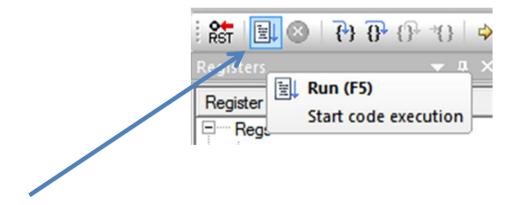

Verify the code by viewing data on peripherals

#### Debug

• The data is correct i.e. 55 and AA. Now stop the debug session by clicking on the same button.

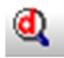

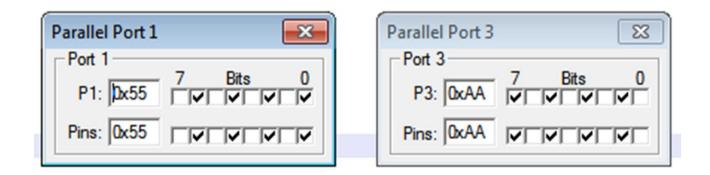

Now prepare for Burning.

## Burning

- Run 8051 Flash Programmer.
- Load the Hex file from the project folder.
- Press the Write button to burn the code in Development board.

# Burning

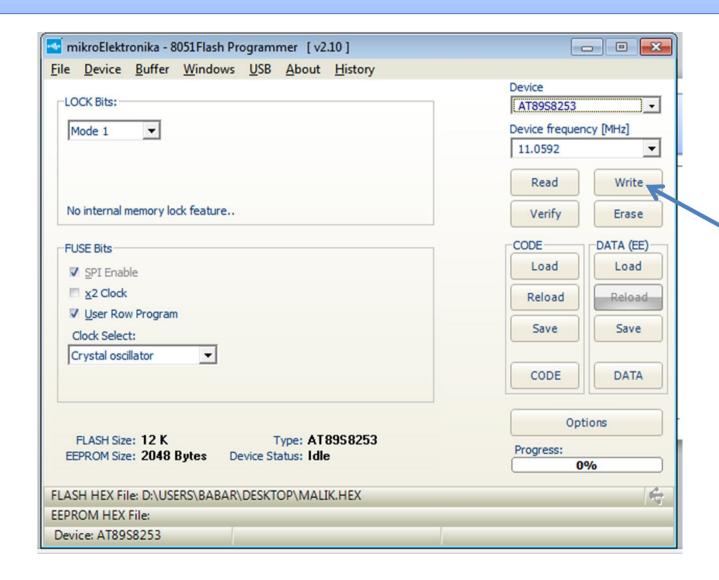